**Step 1.** Loginto ADA's official website http://www.adaamritsar.gov.in/

- **Step 2.** Click the link 'e-Payment' on Left side of the home page of http://www.adaamritsar.gov.in/
- **Step 3.** Enter Allottee User Id and Password as provided by ADA. In case Allottee doesn't have his User Id / Password, the same may be obtained on mobile through SMS by selecting the option in the login window 'Know your UPN and Password'. Allottee will enter his name & Letter of Intent /allotment number for authentication . In addition to this allottee will enter his mobile number for receiving SMS alert on password.

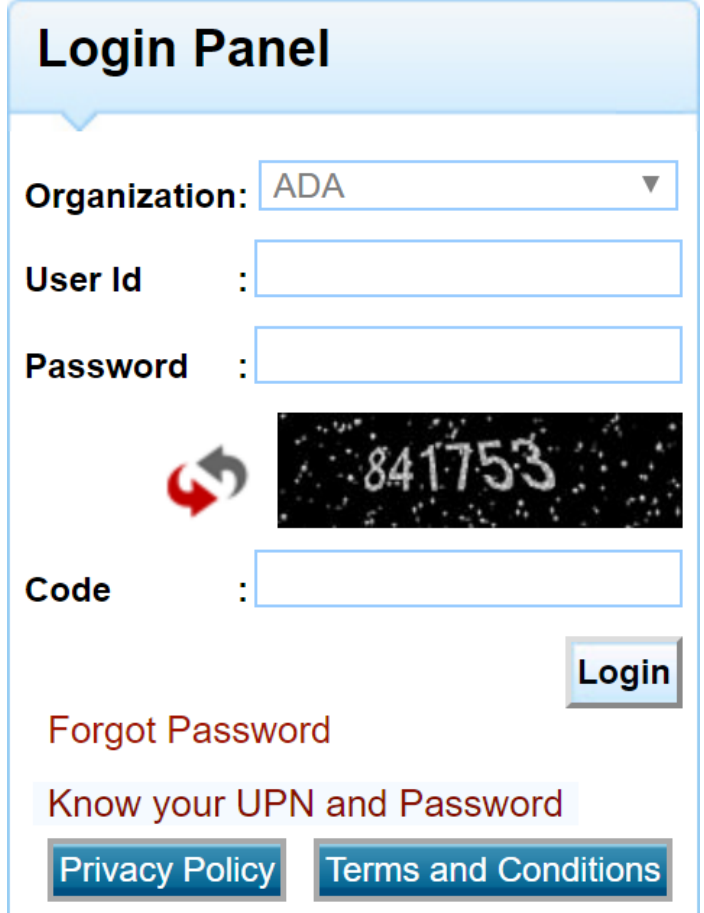

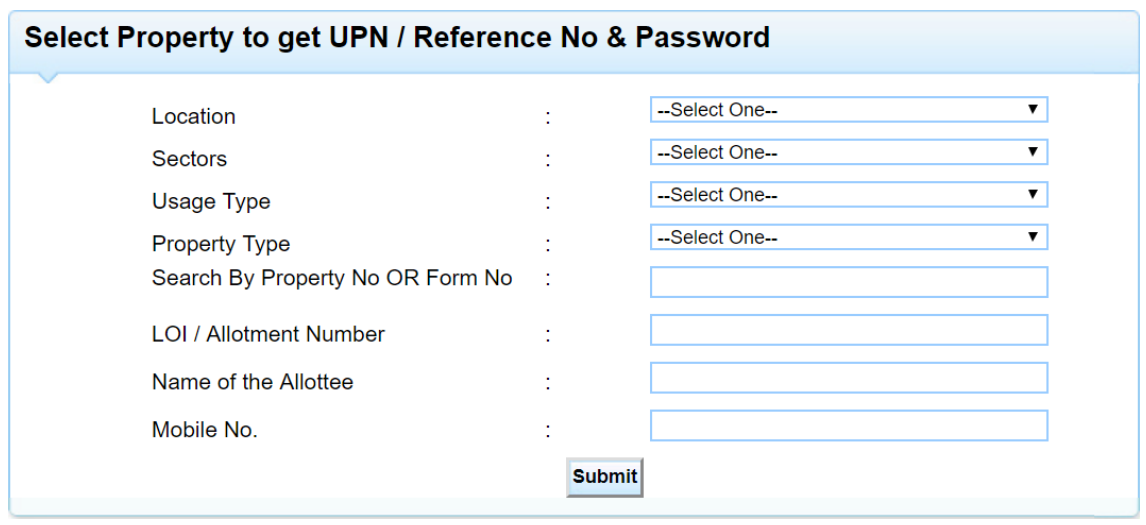

**Step 4.** After filling up details of property and successful submission System will send auto generated User ID and Password to the mobile number and following options will be available to allottee to select one option only at a time after logging in with generated User ID and Password.

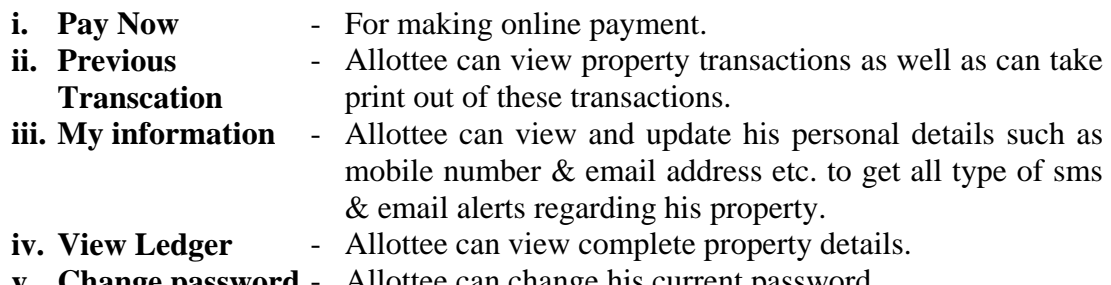

**v. Change password** - Allottee can change his current password.

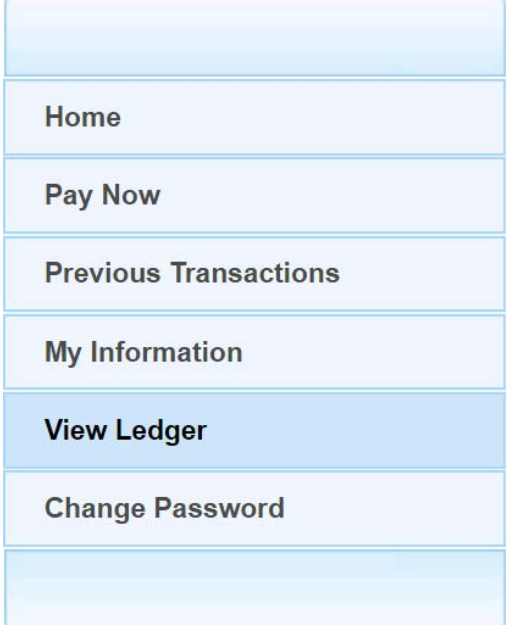

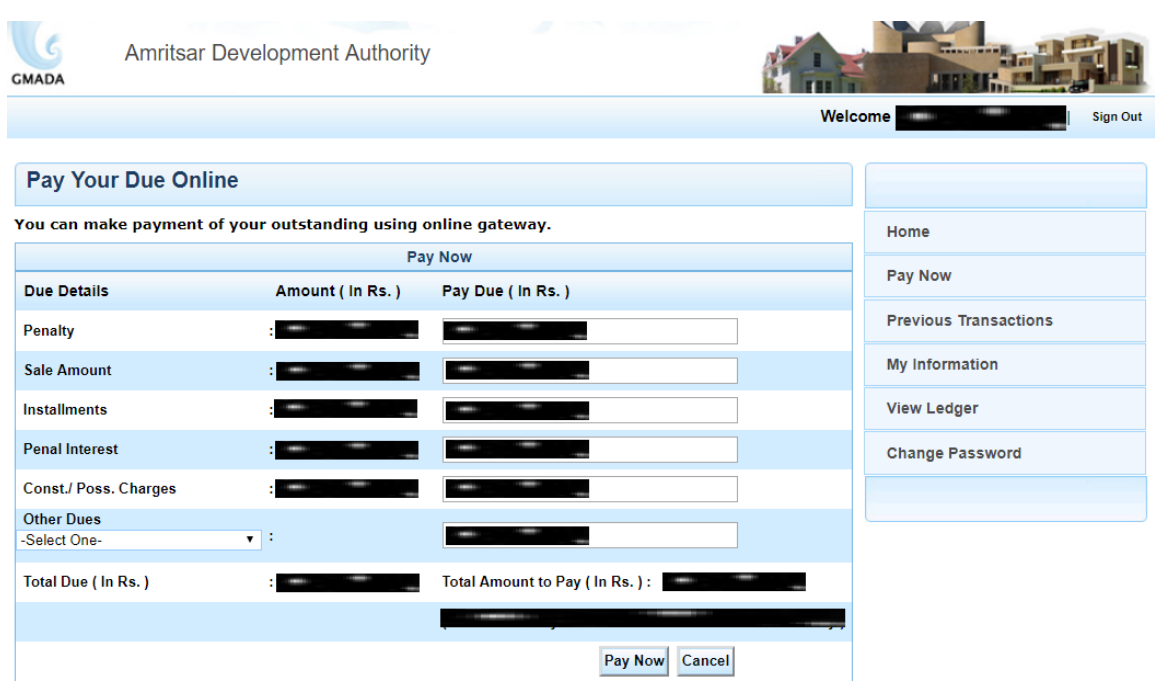

**Step 5.** The allottee can make payment of his dues by selecting option "Pay Now"

- **Step 6.** The allottee has option to make the payment using his Credit Card/ Debit Card and Net Banking Facility (Selected Banks Only).
- **Step 7.** On Selecting the option "Pay Now", the total due amount for various payment heads under the "Total Dues" & other dues payable under "Other Dues" will be displayed on the page.

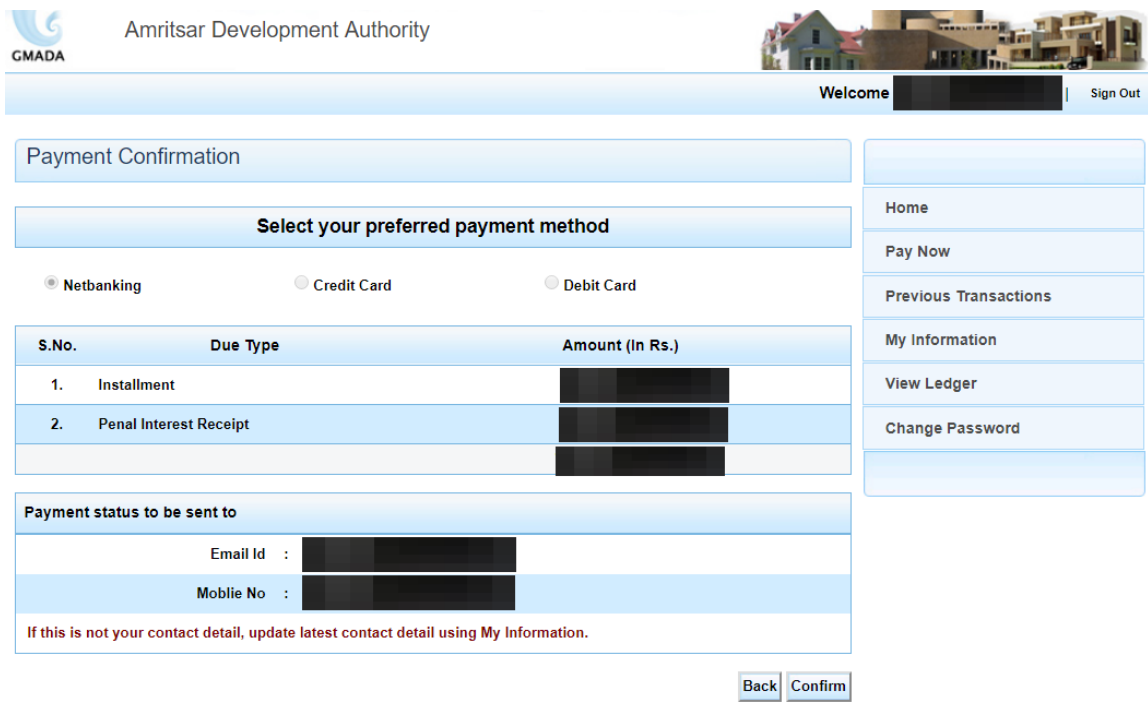

**Step 8.** The allottee has option either to pay the full amount or the partial amount by entering the "Amount to be paid" under the "Pay Due" Text Box.

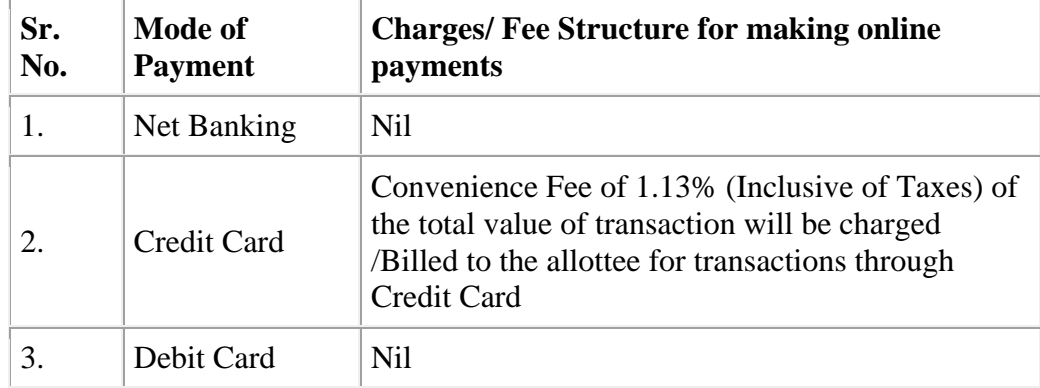

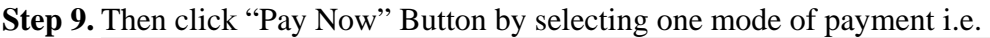

**Step**  Payment Process for "Net Banking" :-

**10.**

**11.**

- **i.** On selecting the "Net Banking" option, the Allottee will be redirected to the payment aggregator's web page for further processing.
	- ii. Allottee will be required to enter his email id (for reference id alert) and select the "Bank" under the Bank Name option for making payment through Bank.
	- **iii.** On Selecting the Bank Name, Click button "Next".
	- **iv.** The allottee will be redirected to the website of the selected bank & will proceed with the standard net banking procedure of the Bank.
	- **v.** After completion of the transaction allottee will be redirected to ADA's website for payment status.
	- **vi.** On successful completion of the payment made online, allottee can print payment receipt. SMS/email alert will be sent on successful completion.
- **Step**  Payment Process for Credit / Debit Card
	- **i.** On selecting the "Credit/Debit Card" option, the Allottee will be redirected to the payment gateway web page for further processing.
		- **ii.** Select the preferred payment method i.e. Visa/ Master/ Maestro etc & proceed with the standard payment procedure of the Bank.
		- iii. After completion of the transaction allottee will be redirected to ADA's website for payment status.
		- **iv.** On successful completion of the payment made online, allottee can print payment receipt. SMS/email alert will be sent on successful completion